## **Report Incidents**

If you want to report an Incident or emergency, press the Incident button on the main patrol screen.

The Incidents list will appear \*:

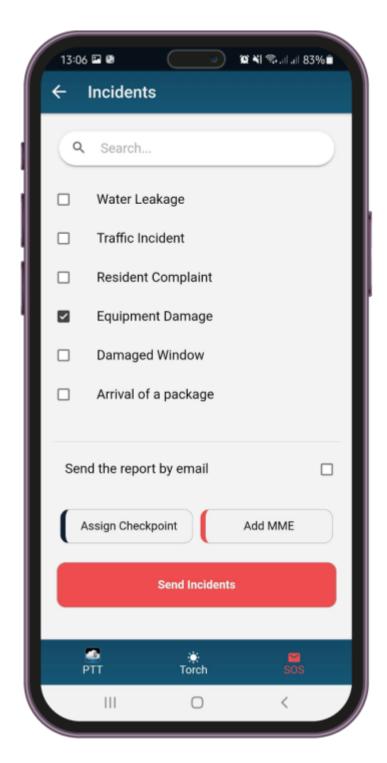

**Note:** For the Incidents list to appear, the Manager first needs to create Incident Types through the Web App. More information can be found <a href="here">here</a>.

To report an Incident, simply select it from the list; you can also report

multiple Incidents at once.

## Add Multimedia elements to an Incident

If you want to add a more detailed description to your Incident, press the Add MME button.

In the next screen, you can capture multiple photos, a video/sound recording, and add your text and signature.

## Assign Incidents to Clients/Sites

Assigning an Incident to a Client/Site is useful as it will associate it with the respective location, meaning that the Clients can receive a notification of what happened in real time (more information <a href="https://example.com/here">here</a>.

It is also helpful for the Managers in control, as they can quickly identify the location of the Incident and save time from investigation.

To assign an Incident to a Client/Site, press the Assign Checkpoint button; from there, select the type of checkpoint you want to scan and scan it — that's it!

If there is no checkpoint around, you can utilize the List option\*\*; simply press the Select from a List option and find the one that you want to assign the Incident to.

**Note:** For the List option to appear, the Manager first needs to enable the relevant setting on the Guard's edit page. More information can be found <a href="https://example.com/here">here</a>